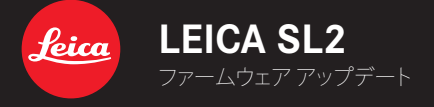

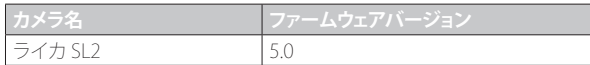

### 静止画

**\_NEW:**遠近補正

### 動画

**\_NEW:**ダイヤル操作でISO値を直接調整できるステップ幅が1EV、1⁄2EV、1⁄3EVまたは1⁄6EVから選択可能に

#### 静止画/動画

**\_NEW:**レンズプロファイルメニューにて焦点距離の登録機能を追加

**\_NEW:**FNボタンのショートカットメニューリストがカスタマイズ、拡張可能に

**\_拡張機能:**対応レンズ

**\_より便利に:**他社製レンズアダプター使用の際にもレンズ情報をExifデータに記録可能に

**\_修正:**稀にメニュー項目Leica FOTOSのペアリング と消去項目が接続終了後使用できなかった不具合を修正

**\_修正:**新機能項目AFフレームを中央に移動するの不具合を修正(フォーカスポジションが正しく保存されるようになりました。)

# ファームウェア アップデート

ライカは、製品の機能の向上や不具合の改善に継続的に取り組んでい ます。デジタルカメラでは多くの機能がファームウェアで制御されてお り、お買い上げの後でも機能を追加したり不具合を改善したりすること が可能です。本製品をユーザー登録された方には、最新ファームウェアの リリース情報を随時お届けいたします。

最新のファームウェアをダウンロードして、本製品をアップデートしてくだ さい。また、アプリ「Leica FOTOS」のユーザーは、ファームウェアのアップ デート情報をアプリ内で自動的に受け取ることができます。

ファームウェアのアップデートは以下の方法で行うことができます。

- 楽にアプリ「Leica FOTOS」から
- カメラメニューから

#### 現在インストールされているファームウェアのバージョンを確認するには

- ▶ メインメニューでカメラ情報を選択する。
	- 現在のファームウェアバージョンが表示されます。

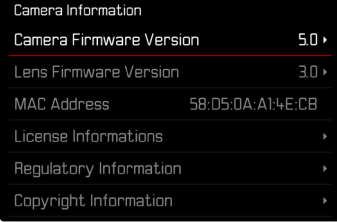

ファームウェアのアップデート情報、アップデートに伴う改善内容や追加 機能、およびカスタマー登録について詳しくは、以下のサイトからご覧い ただけます。

https://club.leica-camera.com

### ファームウェアをアップデートする

ファームウェア アップデートを中断すると、カメラに重大かつ修復不 可能な損傷を与える可能性があります。

ファームウェアのアップデート中には以下の事項を順守してください。

- カメラの電源を切らない。
- メモリーカードを取り出さない。
- バッテリーを取り出さない。
- レンズを取り外さない。

#### メモ

- バッテリー残量が十分でない場合は、警告メッセージがモニターに表 示されます。バッテリーを充電してからファームウェアをアップデート してください。
- カメラ情報のサブメニューにて国別に承認登録マークや番号を確認 することができます。

## 使用前の準備

- ▶ バッテリーを満充電し、カメラに入れる。
- ▶ 2枚目のメモリーカードが挿入されている場合は、取り出す。
- ▶ メモリーカードに他のファームウェアが保存されている場合は、必要 のないものを消去する。
	- メモリカードに保存されているすべての画像をバックアップしてか ら、カメラでフォーマットすることをお勧めします。 (注意:データ消失!フォーマットするとすべてのデータが削除され ます。元に戻すことはできませんのでお気をつけください。)
- ▶ 最新のファームウェアをダウンロードする。
- ▸ メモリーカードに保存する。
	- ファームウェアファイルは必ずメモリーカード最上位階層に保存し てください。下位階層では読み込みができません。
- ▶ メモリーカードをカメラに挿入する。
- ▶ カメラの電源を入れる。

## カメラのファームウェアをアップデートする

- ▸ 準備する。
- ▶ メインメニューでカメラ情報を選択する。
- ▶ Camera Firmware Versionを選択する。
- ▶ アップデートを開始を選択する。
	- アップデートに関する情報とメッセージが表示されます。
- ▶ バージョン情報を確認する。
- ▶ はいを選択する。
	- プロファイル情報を SDカードに記録しますか?というメッセージ が表示されます。
- ▶ はいまたはいいえを選択する。
	- アップデートが自動的に開始します。
	- 処理中は、LEDランプ(下)が点滅します。
	- 正常に完了すると、再起動を促すメッセージが表示されます。
- ▶ カメラの電源を入れなおす。

#### メモ

• 再起動後には、日付、時刻、言語を再設定する必要があります。確認メ ッセージが表示されます。

## レンズのファームウェアをアップデートする

ファームウェアのアップデートは、ライカSLレンズだけでなく、Lマウント アライアンスのすべてのレンズに行うことができます。 通常、カメラの最新バージョンのファームウェアとともにレンズ ファーム ウェアも同時にインストールされるため、手動で行う必要はありません。 ファームウェアのアップデート中に装着されているSLレンズのファームウ ェアが自動的にアップデートされます。レンズを交換した際にアップデー トが必要な場合は、カメラにメッセージが表示されます。 カメラのファームウェアアップデートに関する注意事項は、このファーム ウェアアップデート時にも適用されます。

- ▸ 準備する。
- ▶ メインメニューでカメラ情報を選択する。
- ▶ Lens Firmware Versionを選択する。
- ▶ アップデートを開始を選択する。
	- アップデートに関する情報とメッセージが表示されます。
- ▶ バージョン情報を確認する。
- ▸ はいを選択する。
	- アップデートが自動的に開始します。
	- 処理中は、LEDランプ(下)が点滅します。
	- 正常に完了すると、再起動を促すメッセージが表示されます。
- ▸ カメラの電源を入れなおす。

## 遠近補正

この機能をオンにすると、建築物のひずみなどをより自然に補正するこ とができます。カメラが台形ひずみを自動的に認知し、ガイド線が表示さ れます。

この機能は撮影中のカメラ位置を内部センサーが自動認識し、使用レン ズとカメラの傾斜角度に基づいて、構図と必要な補正を導き出します。 被写体のラインは関係しません。そのため被写体内容に基づいた画像 加工による自動遠近補正機能とは異なります。

機能は記録形式(JPGまたはDNG)により異なります。JPG画像での撮影で は補正された画像を直接表示し保存することができます。DNG画像では カメラが認識した情報はメタデータに記録されます。Adobe Photoshop Lightroom® またはAdobe Photoshop® を使用すると補正\*が実行されま す。

初期設定:オフ

#### メモ

- 傾斜度が大きければ大きいほど必要な補正規模が大きくなります。そ の場合は自動で補正が出来ない、または部分的にしか行われない可 能性があります。そのため傾斜度が大きい画像はDNG画像として保存 し、後に画像加工プログラムにて補正を行うことをおすすめします。
- 本機能を使用中(オンに設定中)は撮影補助表示機能水準器、 ヒストグラム、グリッドとオートレビュー機能が使用できません。
- 本機能は連続撮影とマルチショット撮影時には使用できません。
- 補正情報は常に(機能がオフの場合も)DNG画像のメタデータに記録 されます。本機能がオンの場合は、対応する画像編集プログラムでの 補正を推奨する特別なタグが追加されます。

▶ メインメニューで遠近補正を選択する。

### ▸ オンを選択する。

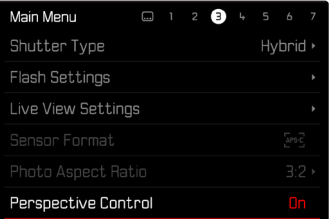

## 遠近補正機能ON

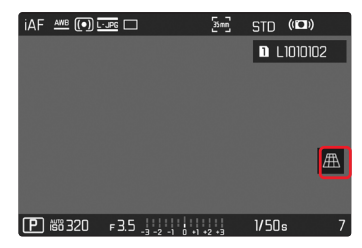

認識された被写体(撮影モード時)

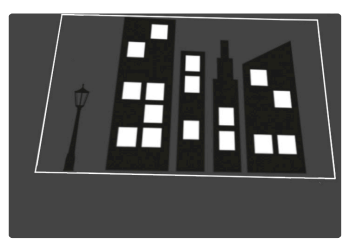

補正後(再生モード時)

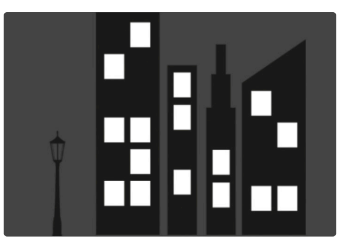

### JPG画像

JPG画像では補正された画像のみが保存されます。枠外の内容は保存さ れません。

### DNG画像

DNG画像では全ての内容が保存されます。遠近補正機能が認識した情 報はメタデータに記録されます。Adobe Photoshop Lightroom® または Adobe Photoshop®などのソフトウェアを使用して補正を実行します。カ メラで再生する場合はプレビューとしてサムネイル画像が表示されま す。オートレビューの際も同様です。

Adobe Photoshop Lightroom® またはAdobe Photoshop® で画像を開け る場合は補正前のオリジナル画像が表示されます。プリセットによって は、補正枠に応じて補正された画像を、プログラムを開いたときに直接 表示することができます。

## ADOBE LIGHTROOM®または ADOBE PHOTOSHOP® を使用して遠近補正をする

Adobe Photoshop Lightroom® またはAdobe Photoshop®などのソフトウ ェアの機能を使用してDNG画像の遠近補正ができます。詳しくは以下の オンラインヘルプサイトをご覧ください。

### ADOBE LIGHTROOM® :

https://helpx.adobe.com/jp/lightroom-classic/help/guided-uprightperspective-correction.html

### ADOBE PHOTOSHOP® :

https://helpx.adobe.com/ip/photoshop/using/perspective-warp.html

### 補正機能を使用してガイド線を表示する

カメラの補正プリセットを適用してガイド線を表示させるには「Upright」 プルダウンメニューから「ガイド付き」を選択してください。 「Raw 初期設定」で「カメラ設定」を選択している場合は、自動的に補正 後のデータが表示されます。 補正を希望しない場合には「Upright」で「オフ」を選択してください。

#### https://helpx.adobe.com/jp/photoshop/kb/acr-raw-defaults.html

▸ 「Raw 初期設定」で「カメラ設定」を選択する。

# レンズプロファイルを手動で追加する

他社製メカニカルアダプターを使用し装着したレンズのレンズプロファ イルを追加することができるようになりました。焦点距離情報のみ設定で きます。

設定内容はExifデータに記録されます。

- ▶ メインメニューでカメラ設定を選択する。
- ▶ レンズプロファイルを選択する。
- ▶ その他のレンズを選択する。
- ▶ 希望する焦点距離を選択する。

## FNボタンのショートカットメニューリストを カスタマイズ、拡張する

FNボタンに割り当てるショートカットメニュー項目のうち、どの項目をメ ニューリスト(FNキー長押し時に表示されるリスト)に表示するか設定で きるようになりました。設定方法はメニュー項目お気に入り編集と同じで すが、表示メニュー項目数に制限はありません。 このカスタム設定はユーザープロファイルに保存されます。

- ▶ 静止画モードまたは動画モードを選択する。
- ▶ メインメニューでショートカット設定を選択する。
- ▸ FNボタンを選択する。
- ▶ 希望する機能(メニュー項目)をオンまたはオフにする。